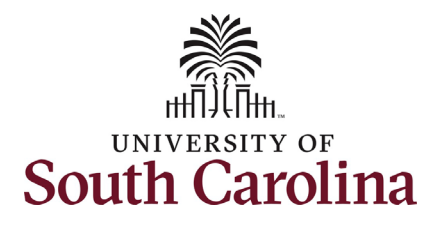

**How to view new student employee onboarding summary in HCM PeopleSoft:** This job aid outlines the process for supervisors to view the onboarding summary for their new student employees in HCM PeopleSoft. In addition, this

job aid details the manager view of specific job/personal information.

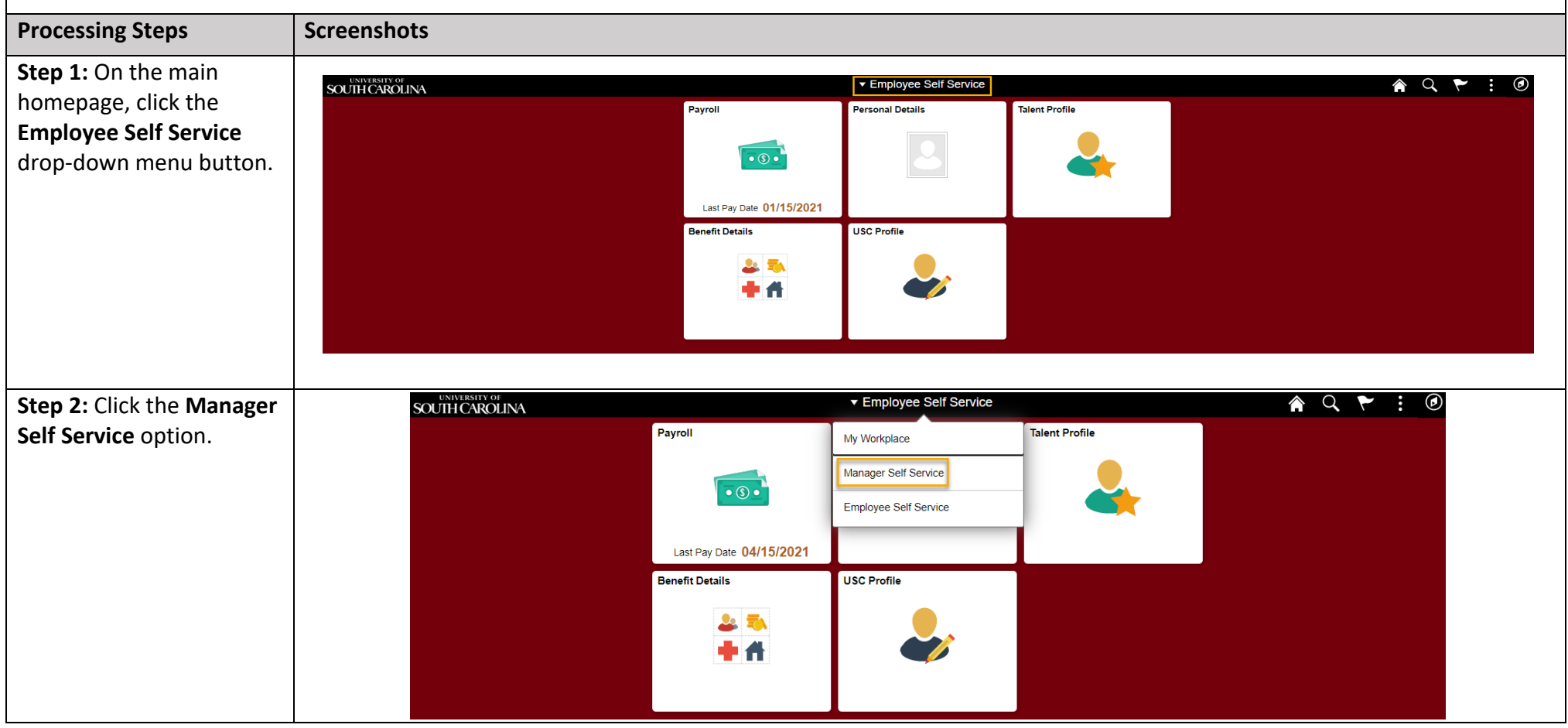

Manager View New Student Employee Onboarding Summary and Employee Information in HCM 1 May 2021

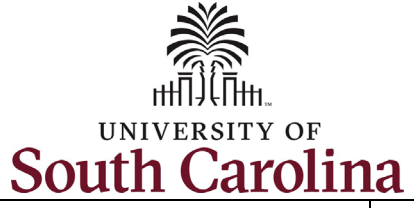

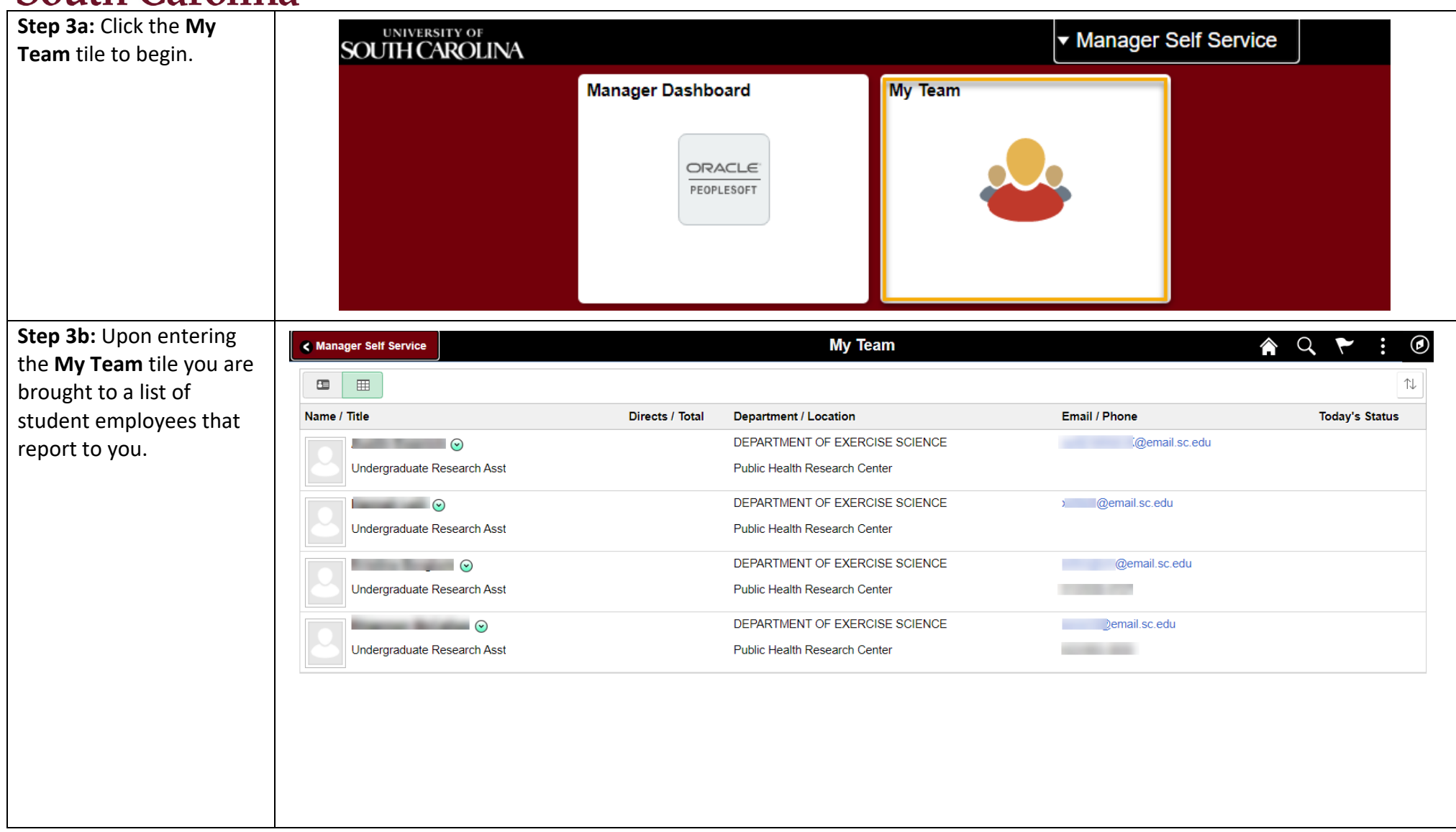

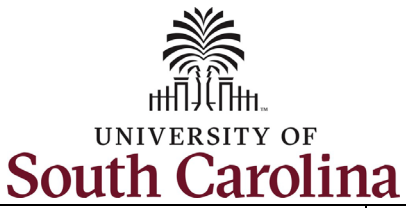

**Step 4:** Click the **Related Action Menu** button (small green circle next to the student's name). From the action menu, select the **Onboarding Status** option.

Note only new student employees (hired for the first time) will have the **Onboarding Status** option in the **Related Action Menu**. This option becomes visible for Managers once the student has started their onboarding tasks.

Rehired students have already completed the required onboarding tasks. The **Related Action Menu** for rehired student employees will appear as shown in the second screenshot.

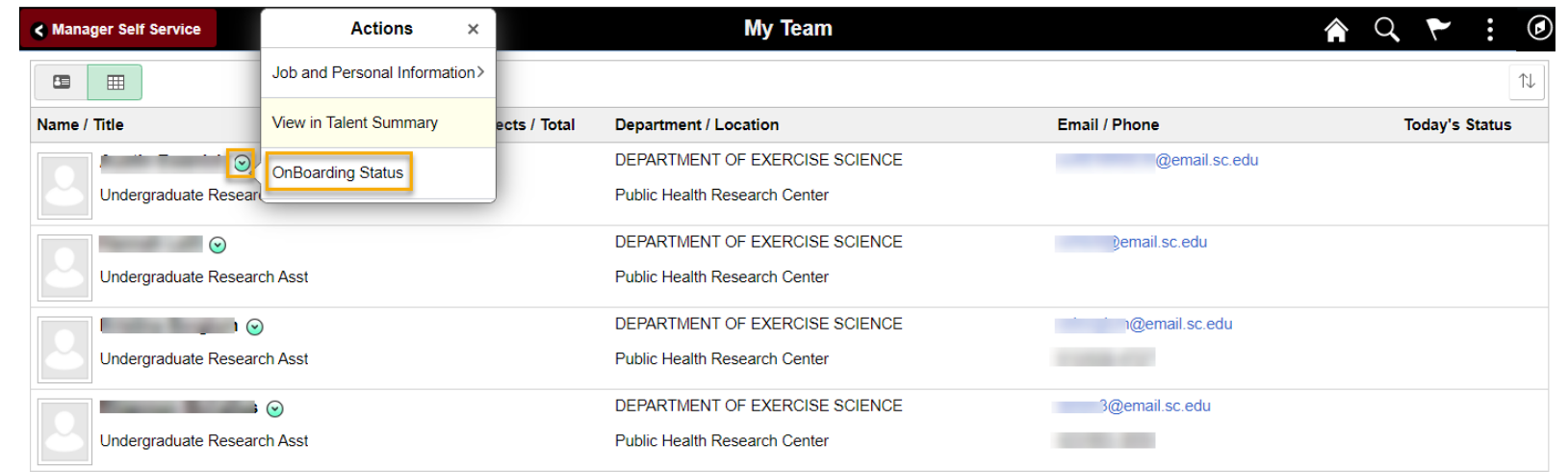

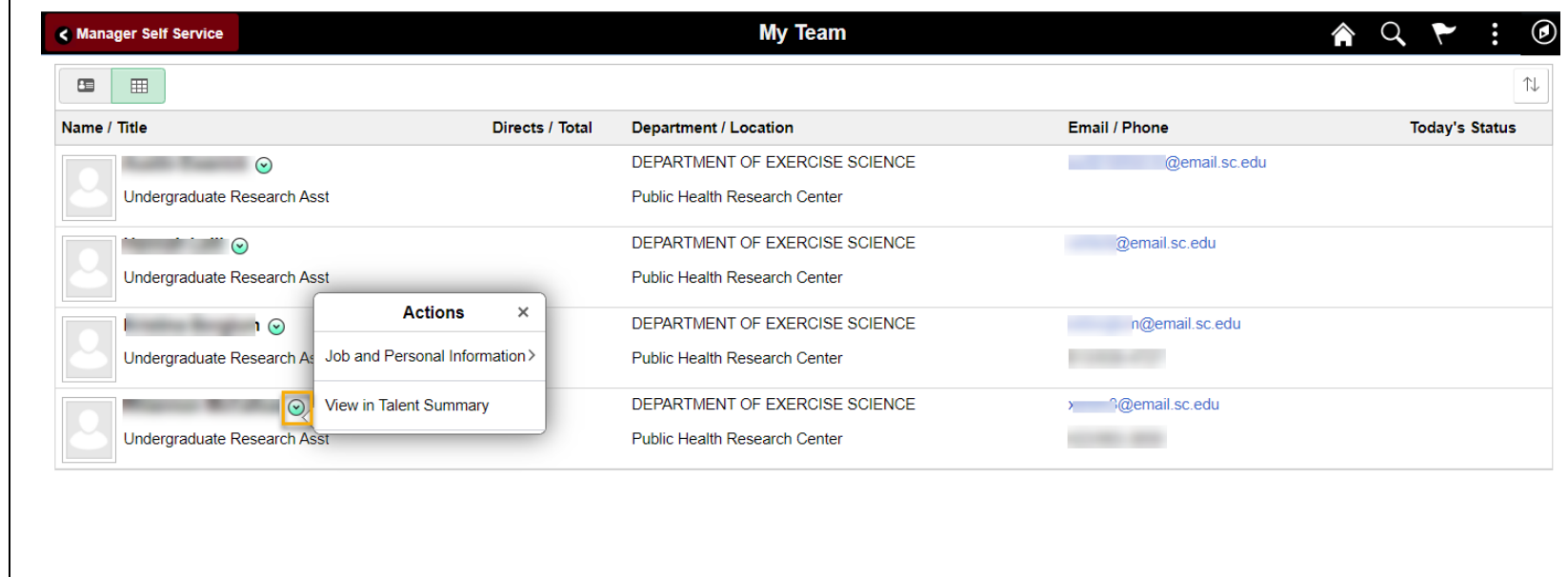

Manager View New Student Employee Onboarding Summary and Employee Information in HCM 3 May 2021

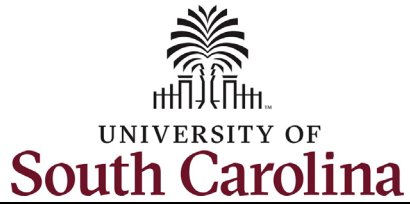

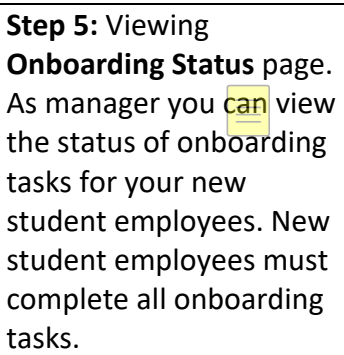

Check the **Status** column on the **Onboarding Status** page to see if the student has completed their tasks. If tasks have not been completed timely, you can click the **Remind Employee** button in the top right corner and an email reminder will be sent to the student.

The first screenshot shows onboarding is incomplete. They have only visited two tasks. The second screenshot shows all tasks as complete along with the date completed.

**University of South Carolina - Division of Human Resources Manager View New Student Employee Onboarding Summary and Employee Information in HCM**

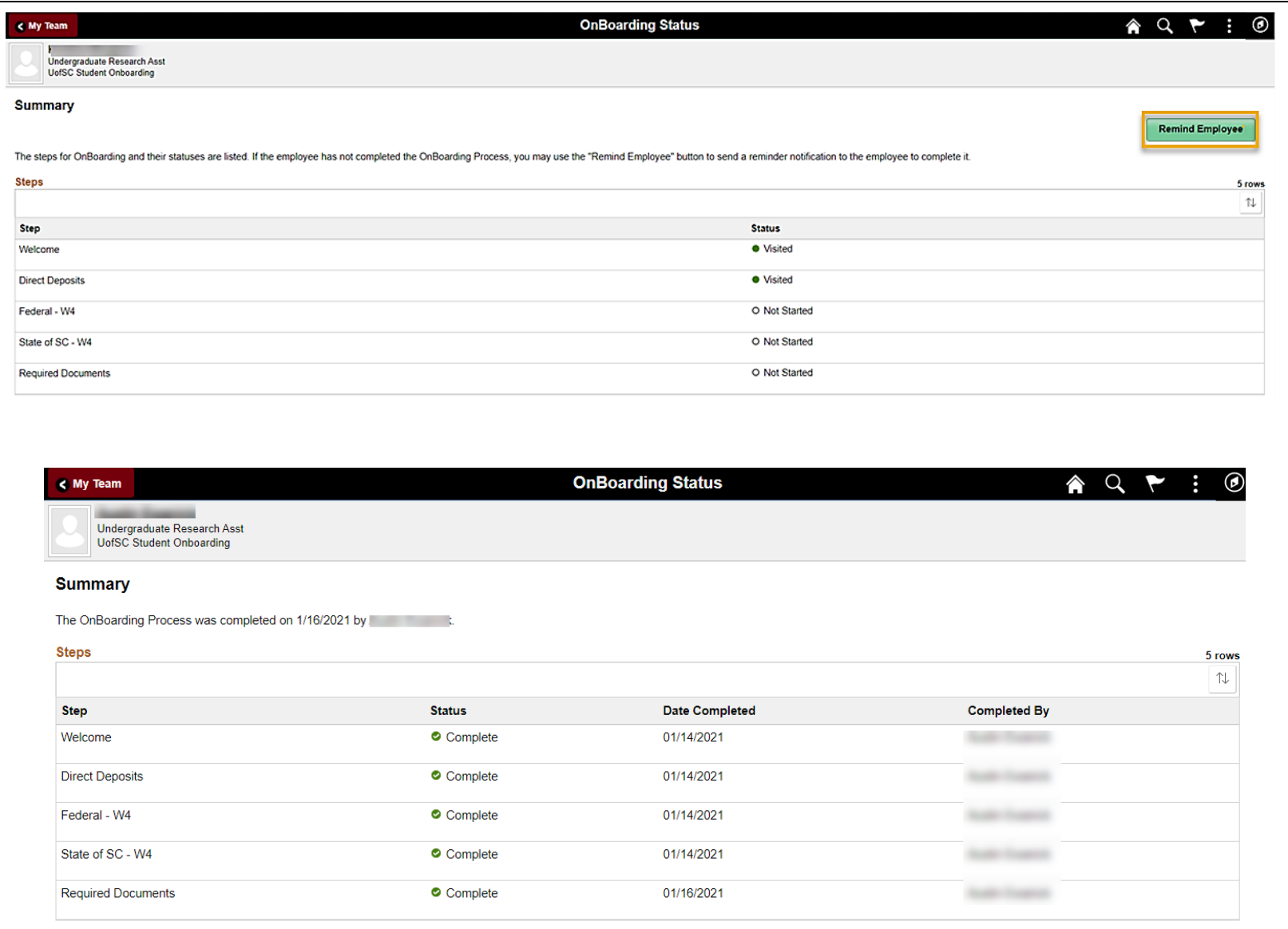

Manager View New Student Employee Onboarding Summary and Employee Information in HCM 4 May 2021

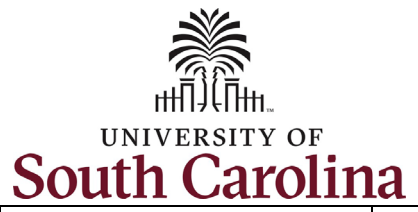

**University of South Carolina - Division of Human Resources**

**Manager View New Student Employee Onboarding Summary and Employee Information in HCM**

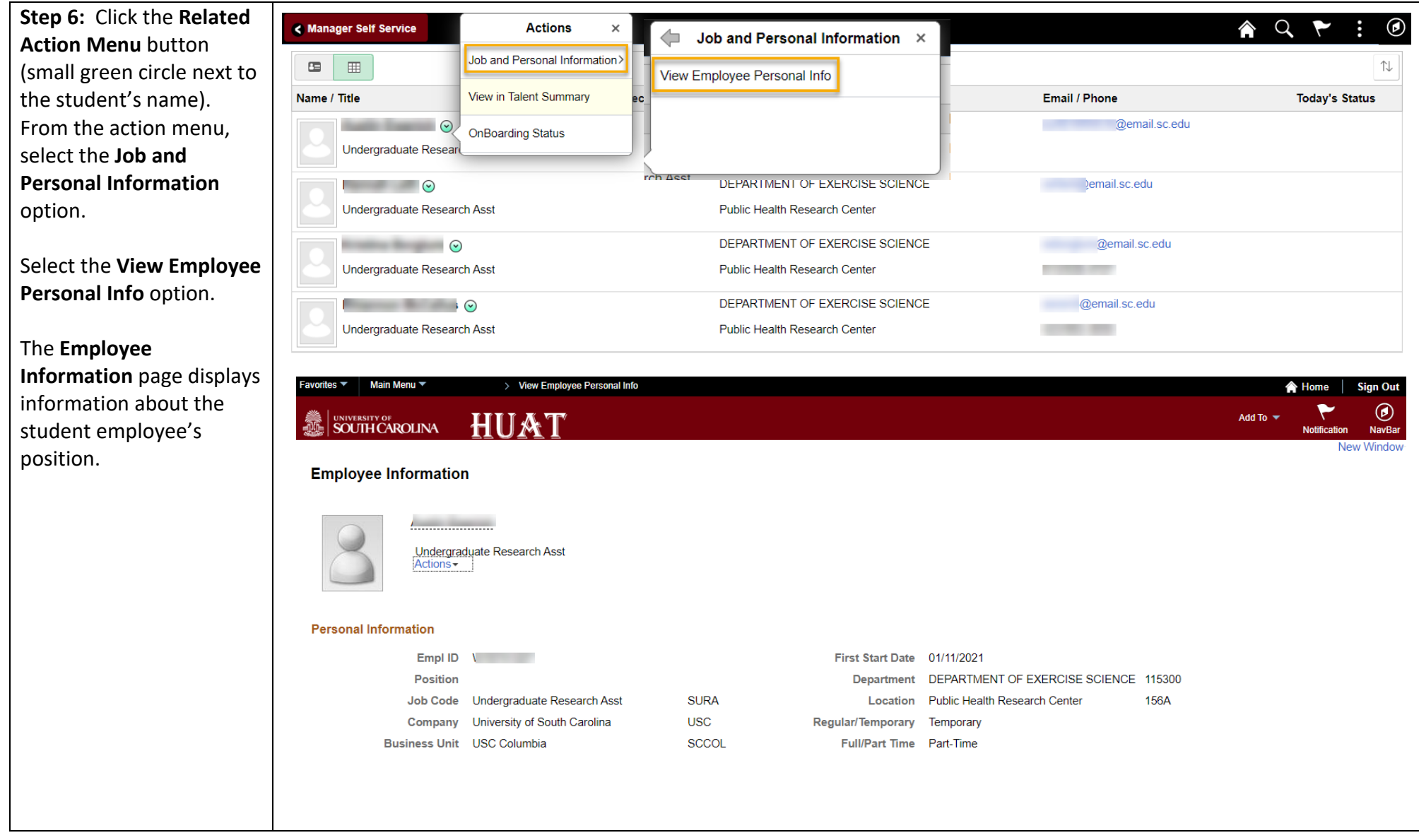

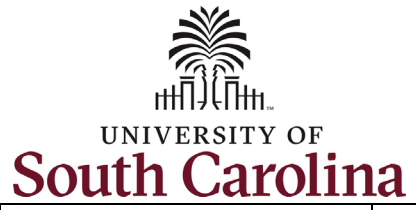

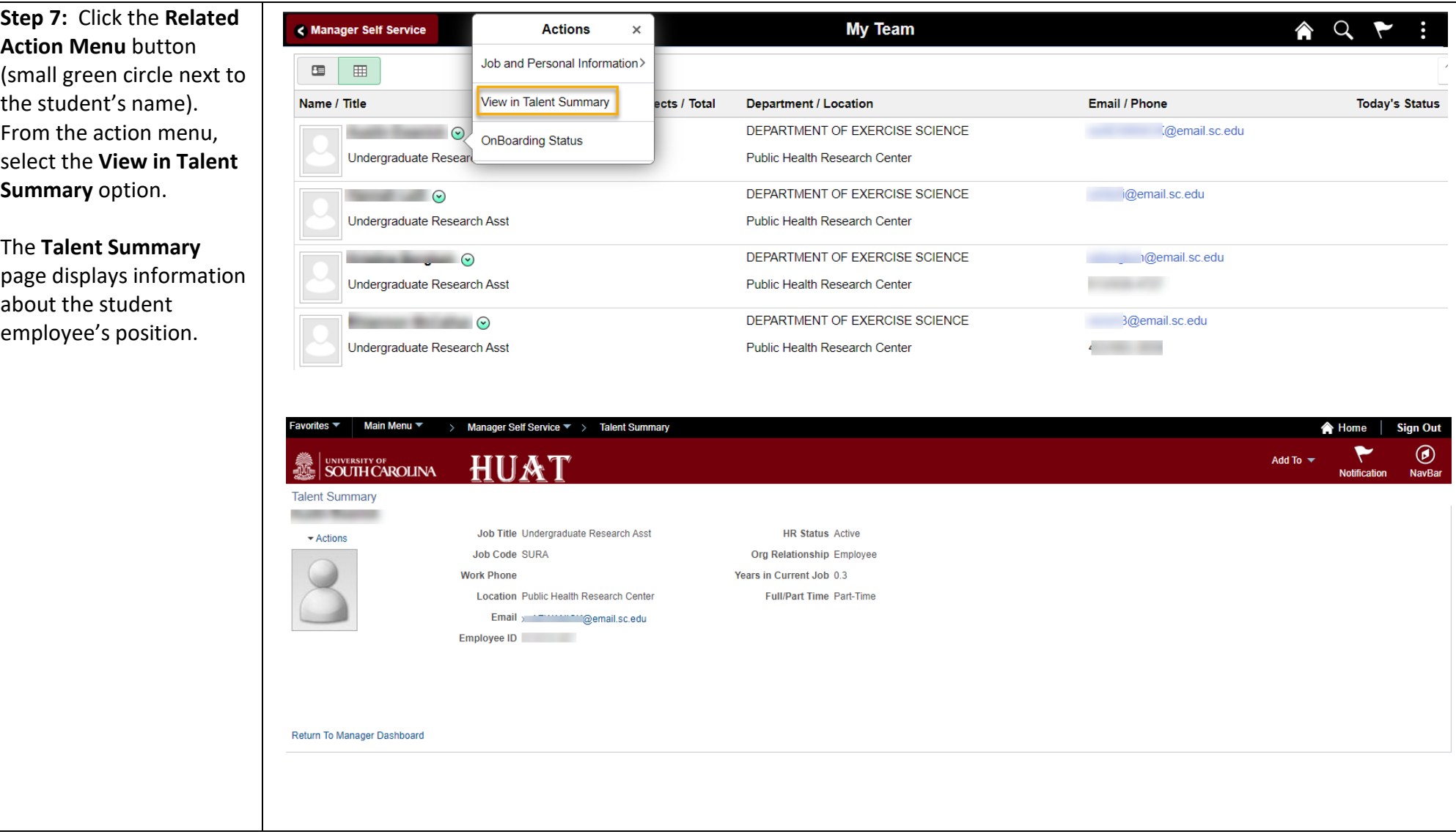